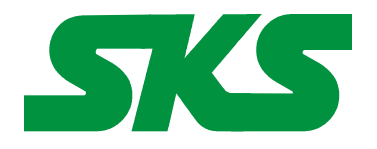

Smart Keyboard Solutions **1855 E Southern Avenue, Suite #213 Mesa, AZ 85204 Phone: 877-477-1988** 

**Visit our web site at: [SmartKeyboardSolutions.com](http://www.smartkeyboardsolutions.com/)** **[Buy German KEYBOARD online](http://www.skssales.com/German-Keyboard-50029UB.htm)** or **[Buy German stickers online](http://www.smartkeyboardsolutions.com/label-german-10029.htm)**

# **German (Germany) Keyboard Instructions and Specifications**

**Table of Contents**

**[Compatibility](#page-0-0)** [Configuring Windows 8 for German](#page-1-1) [Configuring Windows 7 and Vista for German](#page-1-0) [Configuring Windows XP for German](#page-2-2) [Configuring Microsoft Office for German](#page-2-1) [How to Use the Keyboard Layout in Windows 8](#page-2-0) [How to Use the Keyboard Layout in Windows 7, Vista, and XP](#page-3-1) [How to Type German Characters](#page-3-0) [Product Specifications](#page-4-0)

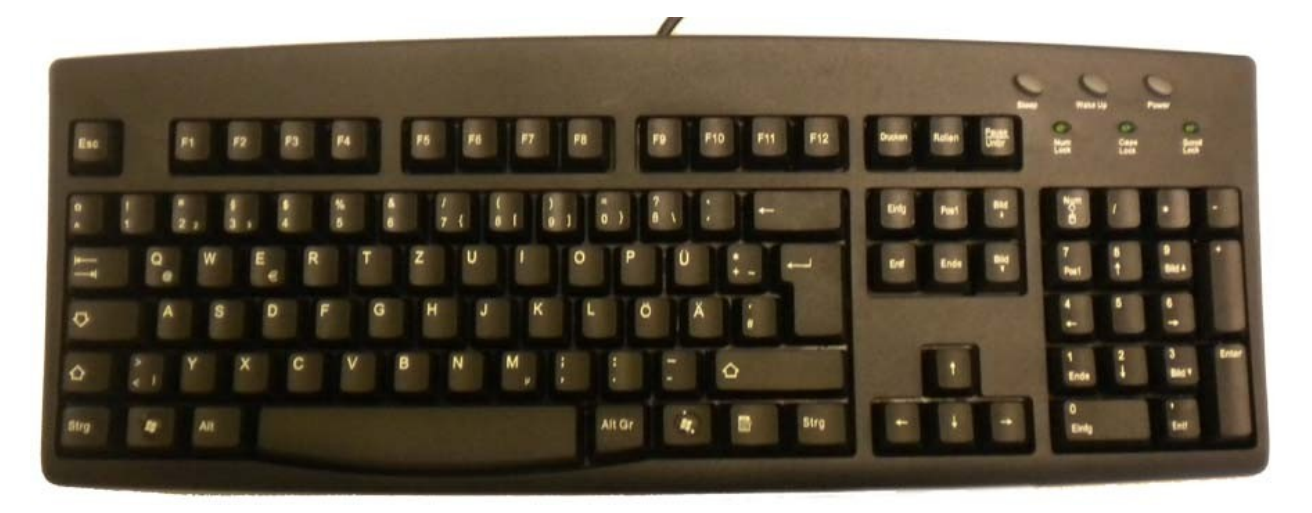

## <span id="page-0-0"></span>**Compatibility**

**Language Compatibility**. The German keyboard is compatible with the Windows German keyboard layouts used in Austria, Germany, Liechtenstein, Luxembourg, Lower Sorbian, and Upper Sorbian.

**Windows Compatibility**. The German keyboard is compatible with the German keyboard layouts in Windows 8, 7, Vista, and XP. The labels might be compatible with other versions of Windows, but they have not been tested to ensure complete compatibility.

# <span id="page-1-1"></span>**Configuring Windows 8 for German**

## **Instructions for a Touch Screen Windows 8.x**

- 1. Swipe right to left on the screen and tap the Settings item.
- 2. Tap the Change PC settings item.
- 3. Tap or click on the Time and language item.
- 4. Tap or click the Region and language item.
- 5. Tap or click the Add a language item in the selector.
- 6. Scroll through the alphabetical list of languages until you find the German language.
- 7. Tap or click on the German language box. A new window opens showing boxes for German regions (countries).
- 8. Tap or click on the box for German (France).

### **Instructions for Non-Touch Screen Windows 8.x**

- **1.** Open the Control Panel by clicking on the File Explorer button in the lower left corner of the desktop. Click on the Desktop item under the Favorites section. Double click on the Control Panel icon to open the Control Panel.
- **2.** Click on the Add a language item under the Clock, Language, and Region section.
- **3.** Click on the Add a language item.
- **4.** Languages are listed alphabetically. Scroll to the G section for German. Click on the German box.
- **5.** Click on the Open button.
- **6.** Click on the box for German (Germany).
- **7.** Click the Add button to return to the installed language list window.
- **8.** Close the Control Panel.

# <span id="page-1-0"></span>**Configuring Windows 7 and Vista for German**

- 1. Click on the Start button in the lower left corner of the computer screen.
- 2. Click on the Control Panel item.
- 3. Select the Clock, Language, and Region option.
- 4. Select the Regional and Language Option.
- 5. Click on the Keyboards and Languages Tab.
- 6. Click on the Change Keyboards button.
- 7. Click the Add button.
- 8. Find the German (Germany) item in the list of keyboard languages. You can also select one of the following locations: Austria, Liechtenstein, Luxembourg, Lower Sorbian, and Upper Sorbian
- 9. Click on the plus sign ("+") to the left of the keyboard.
- 10. Click on the box to the left of the keyboard layout, German.
- 11. Click the OK button to select the keyboard layout and close the Add Input Language dialog box.
- 12. Click on the Apply button in the lower right corner of the Text Services and Input Languages dialog box.
- 13. Click on the OK button in the lower right corner of the Text Services and Input Languages dialog box.

# <span id="page-2-2"></span>**Configuring Windows XP for German**

- 1. Click on the Start button in the lower left corner of the computer screen.
- 2. Click on the Control Panel item.
- 3. Click the Date, Time, Language, and Regional option.
- 4. Click the Other Languages option.
- 5. Make sure that you are viewing the Languages tab.
- 6. Click on the Details button.
- 7. In the Text Services and Input Languages dialog box, click on the Add button.
- 8. Scroll through the list of languages and select the German (Germany) item. You can also select German (Austria) for the location. The keyboard layout will automatically default to **German**
- 9. Click on the OK button to setup the language and close the language selector box.
- 10. Click the Apply button in the lower right corner of the Text Services and Input Languages dialog box.
- 11. Click the OK button to complete the language setup.
- 12. Click OK to close all other dialog boxes that may be open.
- 13. Close the Control Panel.

## <span id="page-2-1"></span>**Configuring Microsoft Office for German**

If you are using Microsoft Office, you may need to configure it for the German keyboard.

- 1. Begin by locating and selecting the Microsoft Office Tools in the main program menu. Microsoft Office Language Settings
- 2. If you are prompted for the Office installation disc, insert it and answer the prompts.
- 3. In the Enabled Languages dialog box, click the boxes to the left of the languages you wish to use in Microsoft Office.
- 4. When you have finished selecting the languages, click the Apply button.
- 5. Click the OK button to close the Enabled Languages dialog box.

# <span id="page-2-0"></span>**How to Use the German Keyboard in Windows 8**

## **Instructions for a Touch Screen Windows 8.x**

You must add the language keyboard to your Windows system before you can select the keyboard to use.

- 1. Tap or click on the keyboard icon in the taskbar.
- 2. When the virtual keyboard opens, click on the keyboard selector in the lower right corner of the virtual keyboard.
- 3. Select the French language from the list of language keyboards installed.
- 4. The virtual keyboard will display the French language layout. You can use the virtual keyboard to type in German or click on the "X" box to close the virtual keyboard and type in the hardware keyboard.

## **Instructions for a Non-Touch Screen Windows 8.x**

- 1. Click on the Language selector in the lower right corner of the Taskbar. If the keyboard is in English, the selector will say ENG; if the selector is in German, it will say DEU.
- 2. Select German (Germany) to switch to the German keyboard layout.

## <span id="page-3-1"></span>**How to Use the German Keyboard Layout**

After you setup the German keyboard in Windows, you can easily switch between German and the system language (i.e., the language of Windows in your computer). You switch languages using the keyboard selector located in the Task Bar at the bottom of the computer screen.

1. When you setup the German keyboard, you will see a language indicator on the Task Bar to the right near the System Tray. For example, the English language indicator is "EN." (See the red arrow in the picture) When

you switch to German, the keyboard language indicator is "DE."

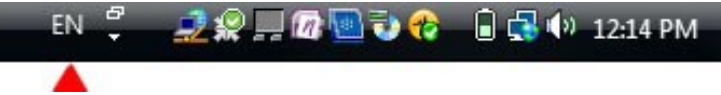

- 2. Open the application in which you wish to type.
- 3. Click inside the application. For example, if you wish to type in Microsoft Word, open the Word and click inside the text edit area.
- 4. Left click on the language selector box to open the keyboard menu.
- 5. Click on the desired keyboard layout in the keyboard menu.
- 6. You can now start typing in the selected keyboard language.
- 7. If you wish to return to the system language, click on the language selector box and select the desired keyboard.

## <span id="page-3-0"></span>**How to Type German Characters**

#### **Dead Keys**

The German keyboard uses a number of *dead keys* to type special characters that are not easily typed on a standard PC keyboard. To use this feature, press the dead key and then press the key that you wish to combine with the dead key. For example, if you wish to type an accented "a," press the accent dead key and then press the "a." You will get an accented "a" key. If you press a combination that doesn't exist in the language, such as an accent plus "q," you will not get an accented character. The dead keys in the picture below are indicated in pink.

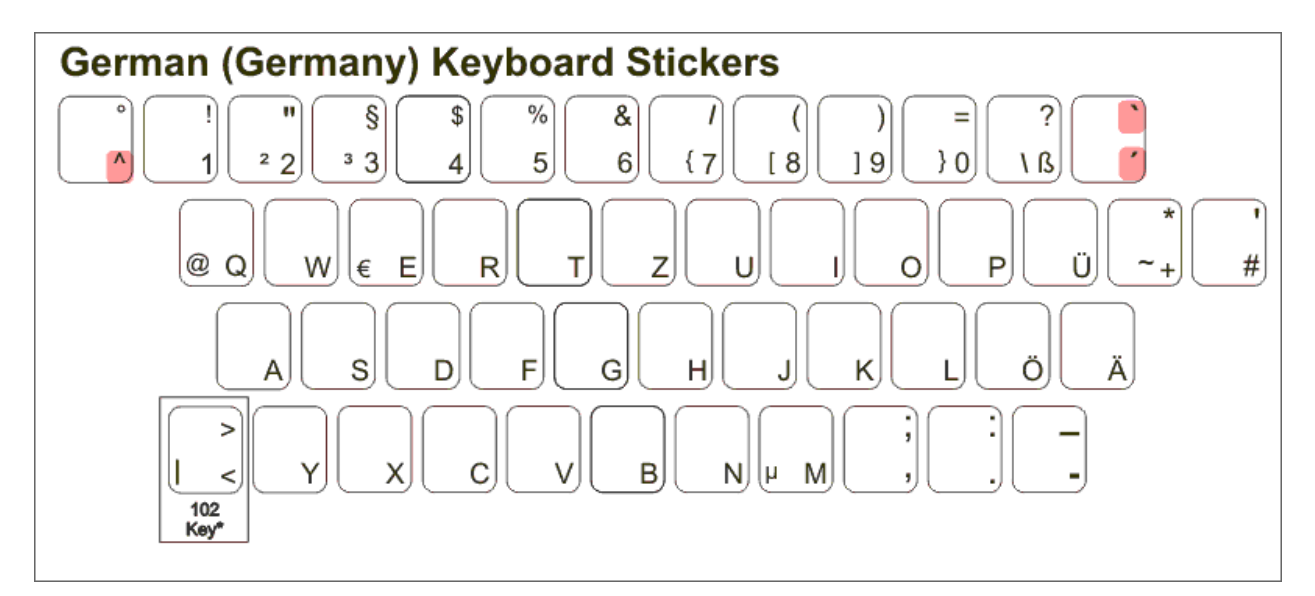

#### **AltGr Key**

Another feature of the German language is the *right* Alt key which is called the AltGr (or Alt-Graphics) key (note that the left Alt key has no function in this). This key allows you to access certain characters in the keyboard layout. For example, in many European keyboards, press the AltGr key and the "E" key to get the Euro symbol.

In the German keyboard layout, you will find the AltGr symbols in the middle center of the number keys and punctuation keys. The AltGr characters appear in the lower left corner of the alpha keys in the layout.

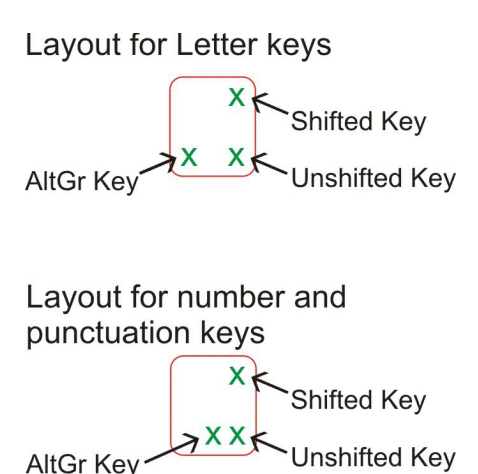

#### **The 102 Keyboard**

Many European countries use a 102 keyboard which includes an additional key to the left of the "Z" key on the bottom row of keys. If your keyboard does not have this key, you can still print the characters using the numeric keypad.

To print the ">" key, hold down the right Alt key and type 062 in the numeric keypad. To print the "<" key, hold down the right Alt key and type 060 in the numeric keypad. To print the "|" key, hold down the right Alt key and type 0124 in the numeric keypad.

### <span id="page-4-0"></span>**Product Specifications**

**Color:** Black

**Connector:** USB

#### **Mechanical Data**

Total Travel (mm):  $4.0 \pm 0.5$ Travel to peak (mm):  $1.5 \pm 0.5$ Peak force (gm):  $60 \pm 15$ Switch life: 10 million life cycles Dimension (mm): 456 x 168 x 32 Weight (kg): 0.72 (1.6 lbs)

**Electrical:** Supply voltage acd current:  $+5$ VFDC  $\pm$  5%  $\omega$  300 mA

#### **Environment Conditions**

Operating Temp: 0 to 55ºc Storage Temp: -20º to +60ºc Operating Humidity: 10% to 95% RH